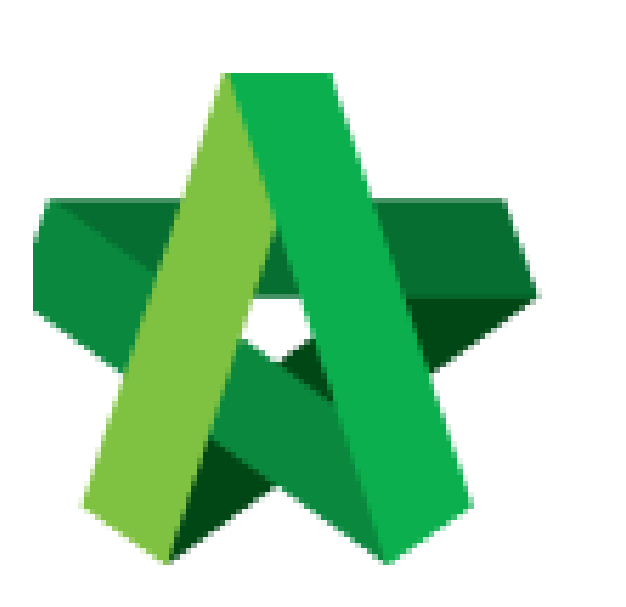

## Update BQ Progress Claim

For Admin / Normal User

Powered by:

## WPCK

## **GLOBAL PCK SOLUTIONS SDN BHD** (973124-T)

3-2 Jalan SU 1E, Persiaran Sering Ukay 1 Sering Ukay, 68000 Ampang, Selangor, Malaysia Tel :+603-41623698 Fax :+603-41622698 Email: info@pck.com.my Website: www.BuildSpace.my

**(BuildSpace Version 2.3) Last updated: 13/10/2020**

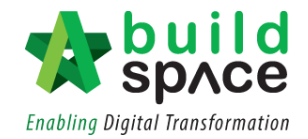

## Update BQ Progress Claim

1. Click **"Project Breakdown"** to update the claim.

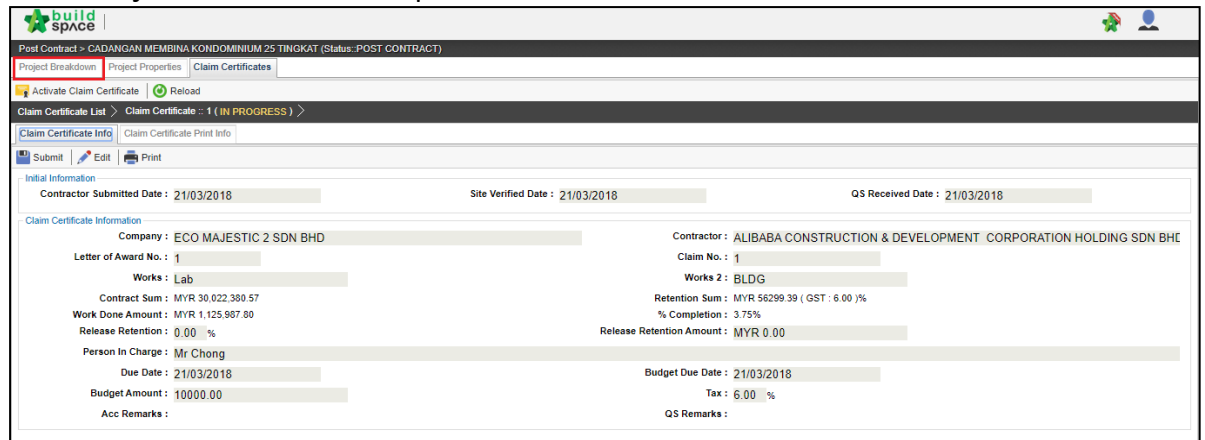

2. **Double click** the **"Bill"** you wish to update the claim.

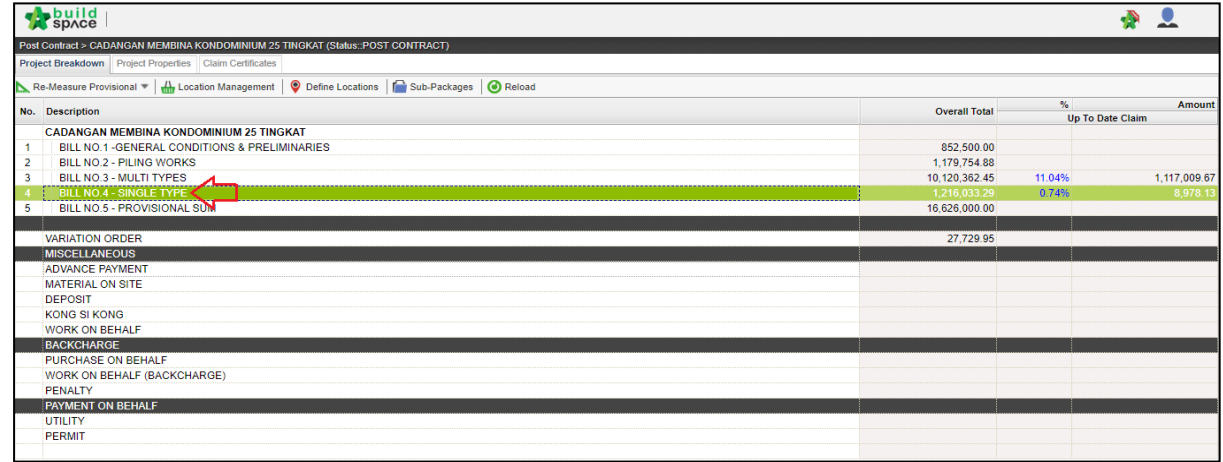

3. **Double click** Bill > Unit until you can see the **"Element Level"**. *Note: Claim can be updated at both element level and item level.*

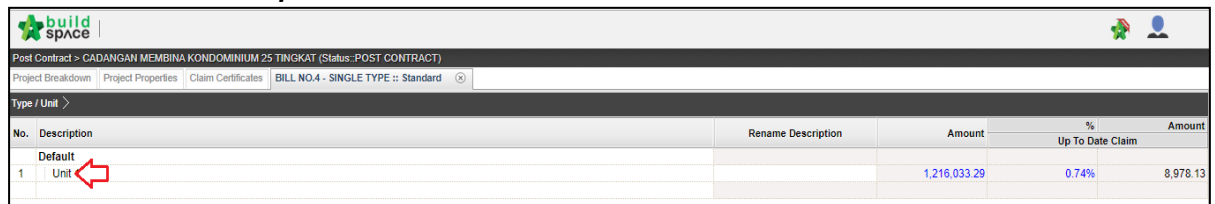

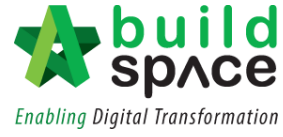

4. Single click at the **"Up to Date Claim"** column. Press **Enter** to key in and press **Enter** again to save.

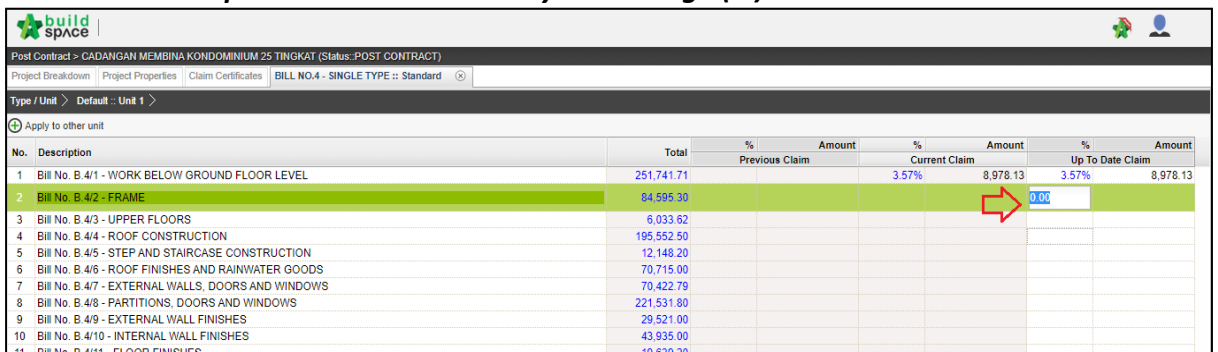

*Notes: You can update the claim either by Percentage (%) or Amount.*

5. Double click the **"Element"** to update the **claim by item.**

*Notes: At this level, you can update the claim either by Percentage (%), Quantity or Amount.*

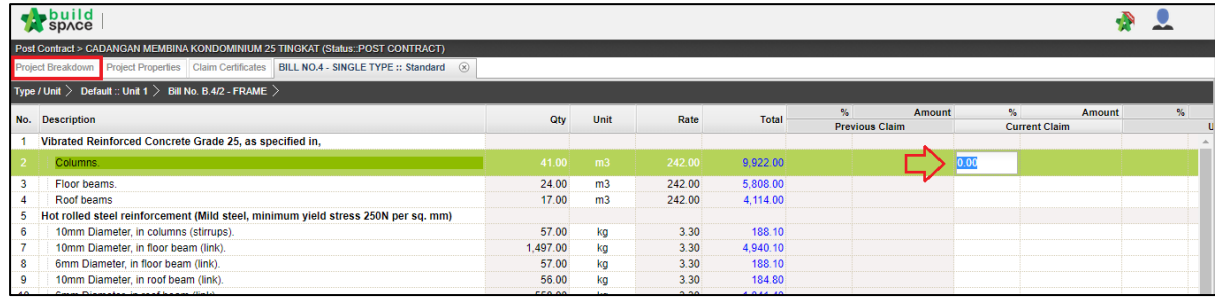

6. Once you have done updating the claim, click **project breakdown** and click **"Reload"** to **see the latest updated claim.**

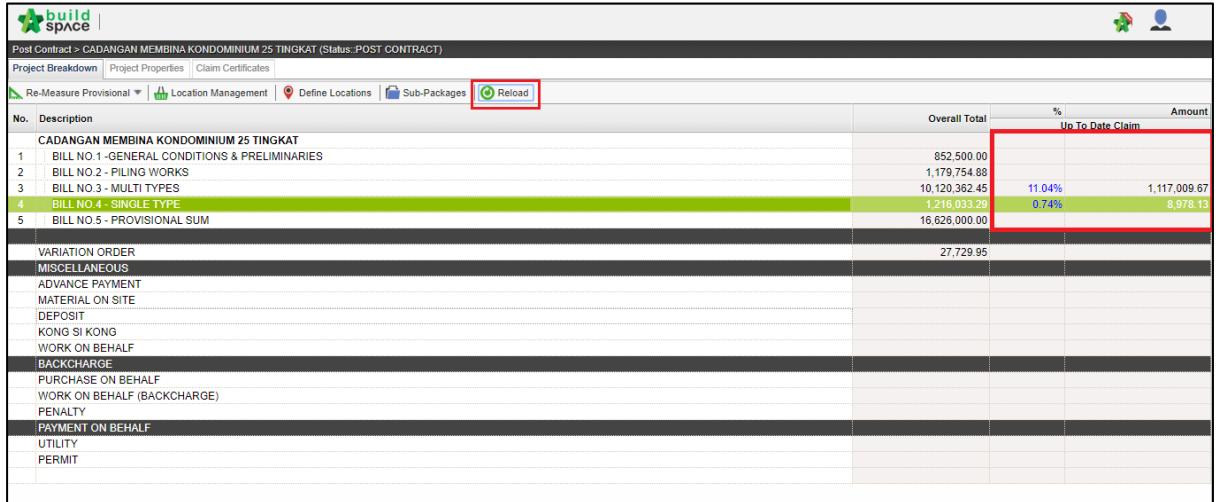

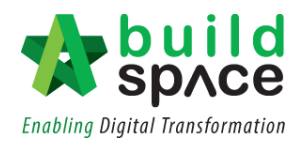